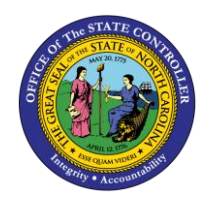

# **REVERSING A JOURNAL ENTRY QUICK REFERENCE GUIDE CM-30**

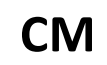

The purpose of this Quick Reference Guide is to provide General Ledger (GL) Journal Entry users with step-bystep instructions on how to reverse a journal entry.

# **Overview**

Journal Entry users may need to update a transaction or remove a transaction all together once a transaction has been approved and posted. In this case, the user needs to reverse a journal entry. Reversing a journal entry updates the GL account balances and can be accessed via the General Accounting Module.

# **Key Terms**

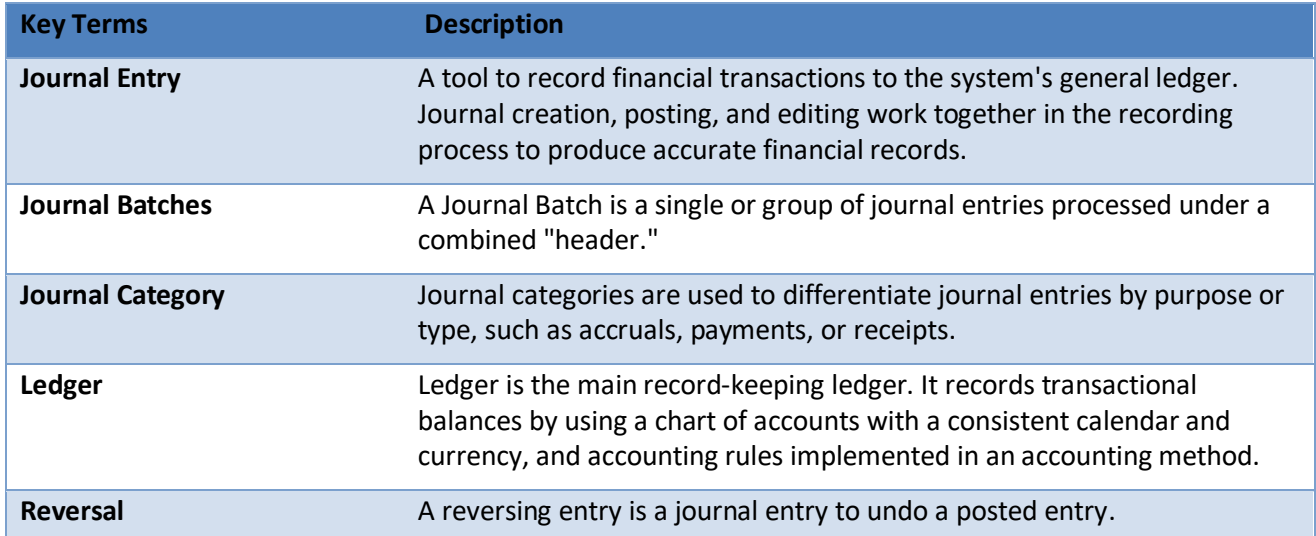

# **Information needed to complete this Process**

- o Journal Batch Name
- o Journal Number

# **Output of this Process**

o Reversed Journal

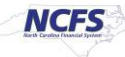

# **Reversing a Journal Entry**

To reverse a journal entry, please follow the steps below.

1. Access the Home Page and click the **General Accounting** icon.

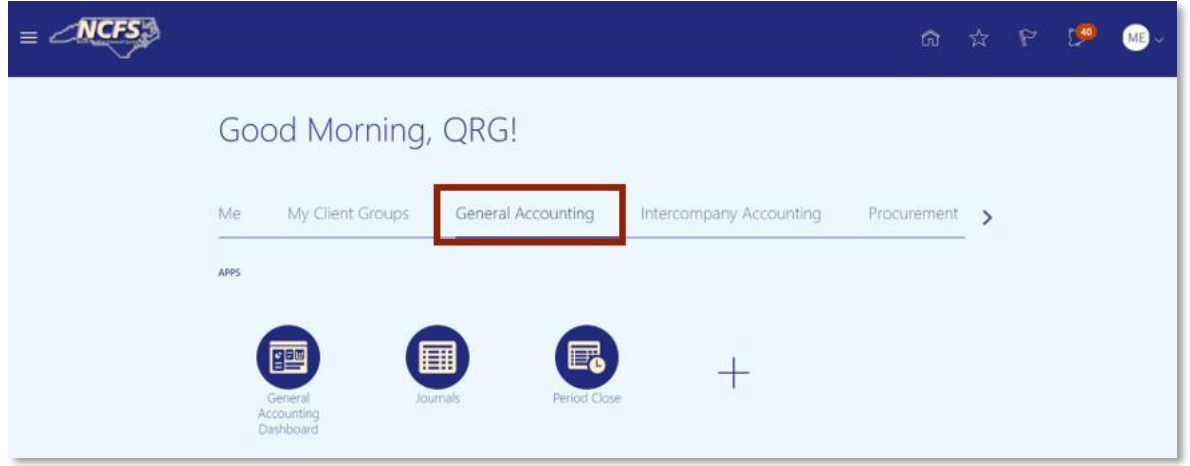

*The General Accounting icon on the NCFS Homepage*

2. Click the **Journals** app.

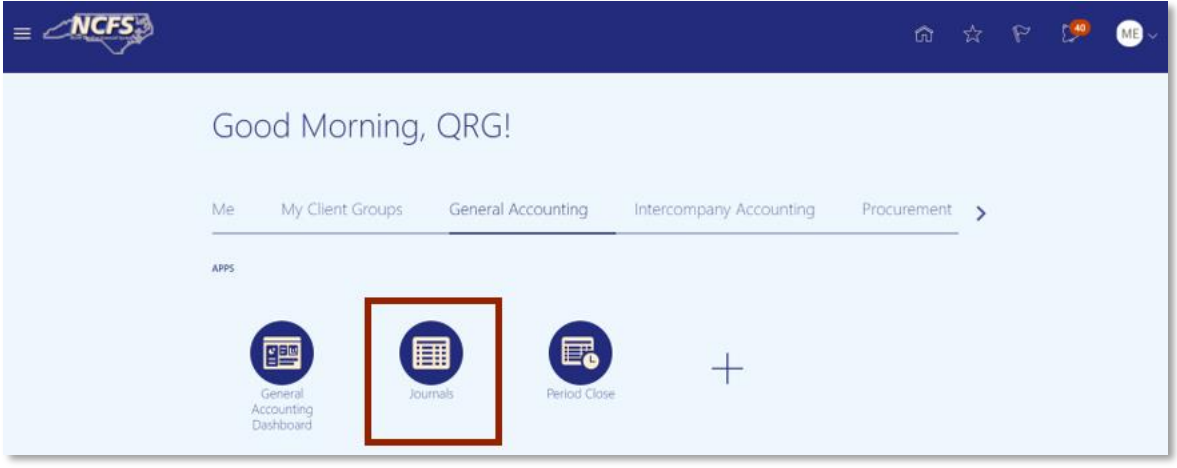

*NCFS Journals app*

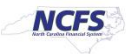

3. Click the **Task List** to open the task list.

| NCFS 3                                   |                          |        |                                                             |                   | ☆<br>ŵ                                                           | P                 |   |
|------------------------------------------|--------------------------|--------|-------------------------------------------------------------|-------------------|------------------------------------------------------------------|-------------------|---|
| Data Access Set: NC CASH US [Change]     |                          |        |                                                             |                   |                                                                  |                   |   |
| Journals                                 |                          |        |                                                             |                   |                                                                  |                   |   |
|                                          |                          |        |                                                             |                   |                                                                  |                   |   |
| Journals                                 |                          |        |                                                             |                   |                                                                  |                   |   |
|                                          |                          |        |                                                             |                   |                                                                  |                   | 0 |
| <b>Requiring Attention</b><br>Incomplete | <b>Import Errors</b>     |        |                                                             |                   |                                                                  |                   |   |
| 丽<br>辟<br>皿<br>$View - Format -$         | Detach el Wrap<br>Freeze |        | $\uparrow$                                                  |                   |                                                                  |                   |   |
| <b>Accounted</b>                         |                          | Source | <b>Journal Batch</b>                                        | <b>Accounting</b> | <b>Issue</b>                                                     | <b>Error Date</b> |   |
|                                          |                          |        |                                                             | Period            |                                                                  |                   |   |
| <b>Debit</b>                             | Credit                   |        |                                                             |                   |                                                                  |                   |   |
| 226,000.00                               | 226,000.00 Global Int    |        | 2028 Global Intercompany A 66896 Jun-20                     |                   | Budgetary control failed for the batch. Review failure  10/13/20 |                   |   |
| 21,196.63                                | 21.196.63 Receivables    |        | Receivables A 70615000001 7061 Oct-20                       |                   | Budgetary control failed for the batch. Review failure  12/9/20  |                   |   |
| 3,600.00                                 |                          |        | 3,600.00 Spreadsheet YREQ4 Spreadsheet A 300000001 Jul-20   |                   | Budgetary control failed for the batch. Review failure  10/14/20 |                   |   |
| 3,450.00                                 |                          |        | 3,450.00 Spreadsheet YDEP 0500 Spreadsheet A 300000 Sep-20  |                   | Budgetary control failed for the batch. Review failure  10/14/20 |                   |   |
| 3.100.00                                 |                          |        | 3,100.00 Spreadsheet YDEP 4 Spreadsheet A 300000001 Jul-20  |                   | Budgetary control failed for the batch. Review failure  11/11/20 |                   |   |
| 1,400.00                                 |                          |        | 1,400.00 Global Int 2201 Global Intercompany A 67726 Oct-20 |                   | Budgetary control failed for the batch. Review failure  11/10/20 |                   |   |

*The Task List icon on the Journals screen*

4. From the task list, click **Manage Journals** under the *Journal* section.

| <b>NCFS</b><br>$=$                                                                   |  |                       |                                                              |  |                                                 |                             | 命                                                                              | Yz                                                                       | P |  |  |
|--------------------------------------------------------------------------------------|--|-----------------------|--------------------------------------------------------------|--|-------------------------------------------------|-----------------------------|--------------------------------------------------------------------------------|--------------------------------------------------------------------------|---|--|--|
| Data Access Set: NC CASH US [Change]                                                 |  |                       |                                                              |  |                                                 |                             | Journals                                                                       |                                                                          |   |  |  |
| Journals                                                                             |  |                       |                                                              |  |                                                 |                             |                                                                                | - Manage Journals<br>- Create Journal<br>- Create Journal in Spreadsheet |   |  |  |
| Journals                                                                             |  |                       |                                                              |  |                                                 |                             | - Create Encumbrance Journal in Spreadsheet                                    |                                                                          |   |  |  |
| <b>Requiring Attention</b><br>Incomplete<br><b>Import Errors</b><br>$\boxed{\equiv}$ |  |                       |                                                              |  |                                                 |                             | · Run AutoReverse<br>- Manage Approvals<br>Journal Import<br>· Import Journals |                                                                          |   |  |  |
| Detach + Wrap<br>☞<br>霜<br><b>Freeze</b><br>$View - Format -$<br>$\uparrow$          |  |                       |                                                              |  |                                                 |                             |                                                                                |                                                                          |   |  |  |
| <b>Accounted</b><br><b>Debit</b><br><b>Credit</b>                                    |  | Source                | <b>Accounting</b><br><b>Journal Batch</b><br>Issue<br>Period |  | - Correct Import Errors<br>- Delete Import Data |                             |                                                                                |                                                                          |   |  |  |
|                                                                                      |  |                       |                                                              |  |                                                 |                             | Subledger Accounting                                                           |                                                                          |   |  |  |
| 226,000.00                                                                           |  | 226,000.00 Global Int | 2028 Global Intercompany A 66896 Jun-20                      |  | Budgetary control failed for the                | - Review Subledger Journals |                                                                                |                                                                          |   |  |  |
| 21,196.63                                                                            |  | 21,196.63 Receivables | Receivables A 70615000001 7061 Oct-20                        |  | Budgetary control failed for the                |                             | • Manage Accounting Errors                                                     |                                                                          |   |  |  |
| 3,600.00                                                                             |  |                       | 3,600.00 Spreadsheet YREQ4 Spreadsheet A 300000001 Jul-20    |  | Budgetary control failed for the                |                             |                                                                                |                                                                          |   |  |  |
| 3,450.00                                                                             |  |                       | 3,450.00 Spreadsheet YDEP 0500 Spreadsheet A 300000 Sep-20   |  | Budgetary control failed for the                |                             |                                                                                |                                                                          |   |  |  |
| 3,100.00                                                                             |  |                       | 3,100.00 Spreadsheet YDEP 4 Spreadsheet A 300000001 Jul-20   |  | Budgetary control failed for the                |                             |                                                                                |                                                                          |   |  |  |
| 1,400.00                                                                             |  | 1,400.00 Global Int   | 2201 Global Intercompany A 67726 Oct-20                      |  | Budgetary control failed for the                |                             |                                                                                |                                                                          |   |  |  |
|                                                                                      |  |                       |                                                              |  |                                                 |                             |                                                                                |                                                                          |   |  |  |

*The Manage Journals option from the Journals Task List*

5. Enter the desired search criteria and select [SEARCH].

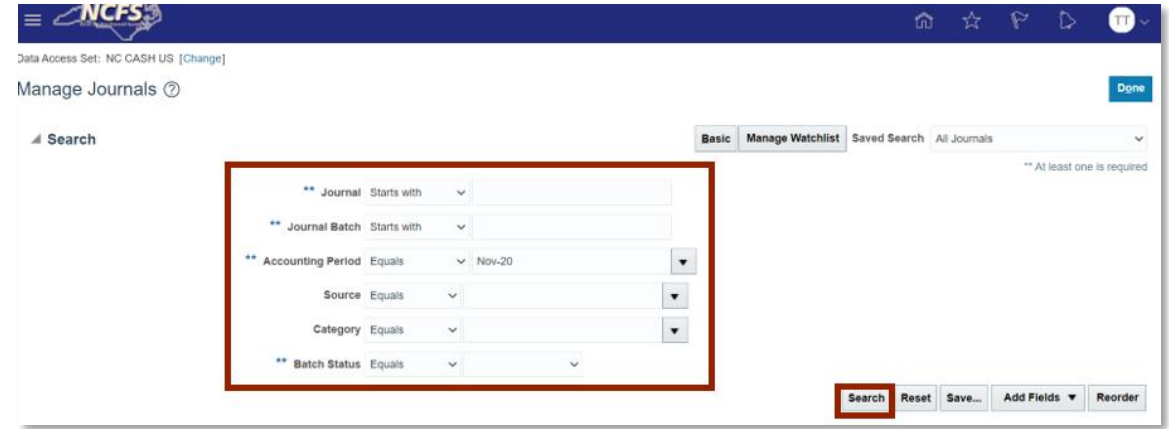

*The Advanced Search Options on the Manage Journals Screen*

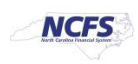

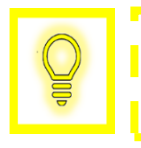

**User Tip: Users can only reverse a journal entry that has been posted so be sure to include this in the journal search.**

6. Select the journal by clicking the **Journal Hyperlink.** 

|            | $\equiv$ $\angle$ NCFS <sub>2</sub>               |                                            |                      |               |                 |                          | ίū                                         | ☆                   | P<br>₿ |              |
|------------|---------------------------------------------------|--------------------------------------------|----------------------|---------------|-----------------|--------------------------|--------------------------------------------|---------------------|--------|--------------|
|            | Data Access Set: NC CASH US [Change]              |                                            |                      |               |                 |                          |                                            |                     |        |              |
|            | Manage Journals 2                                 |                                            |                      |               |                 |                          |                                            |                     |        | Done         |
| $>$ Search |                                                   |                                            |                      |               |                 | Basic                    | Manage Watchlist Saved Search All Journals |                     |        | $\checkmark$ |
|            | Actions $\bullet$ View $\bullet$ Format $\bullet$ | $+$ /<br><b>By In Detach</b> all Wrap<br>罪 |                      | Reverse Batch | Reverse Journal |                          |                                            |                     |        |              |
| $\epsilon$ | Journal                                           | Journal Batch                              | Accounting<br>Period | Source        | Category        | Journal Entered<br>Debit | <b>Journal Entered</b><br>Credit           | <b>Batch Status</b> |        |              |
|            | 0500 DEP 12/22/20 Confer                          | 0500 DEP 12/22/20 Confer Nov-20            |                      | Manual        | DEP-ACH         | 1,111.00 USD             | 1,111.00 USD Posted                        |                     |        |              |

*The Journal Hyperlink on the Manage Journals Screen*

7. Click **Batch Actions.** Select **Reverse** from the dropdown**.**

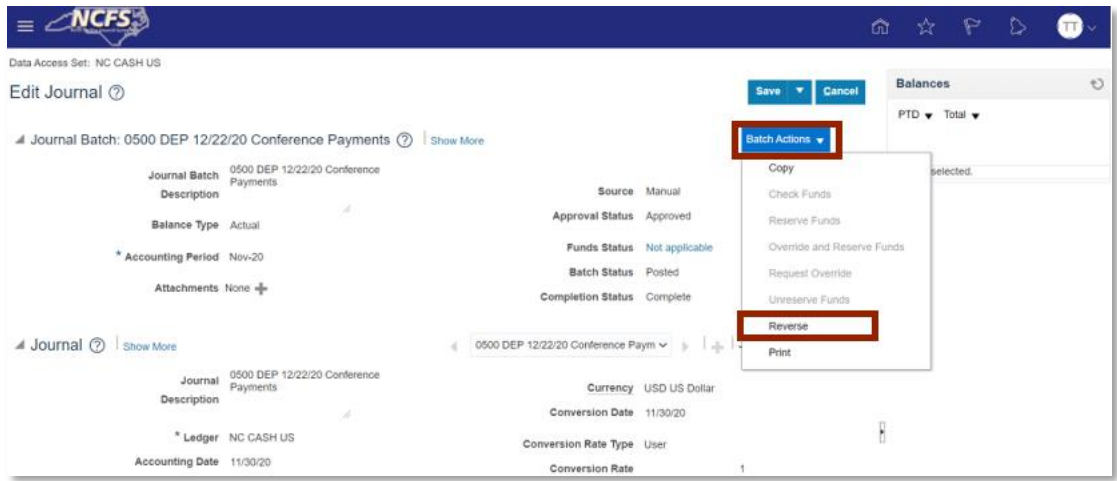

*The Edit Journal Screen*

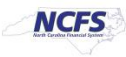

8. Enter the **Reversal Period** and **Reversal Method**. Click [OK].

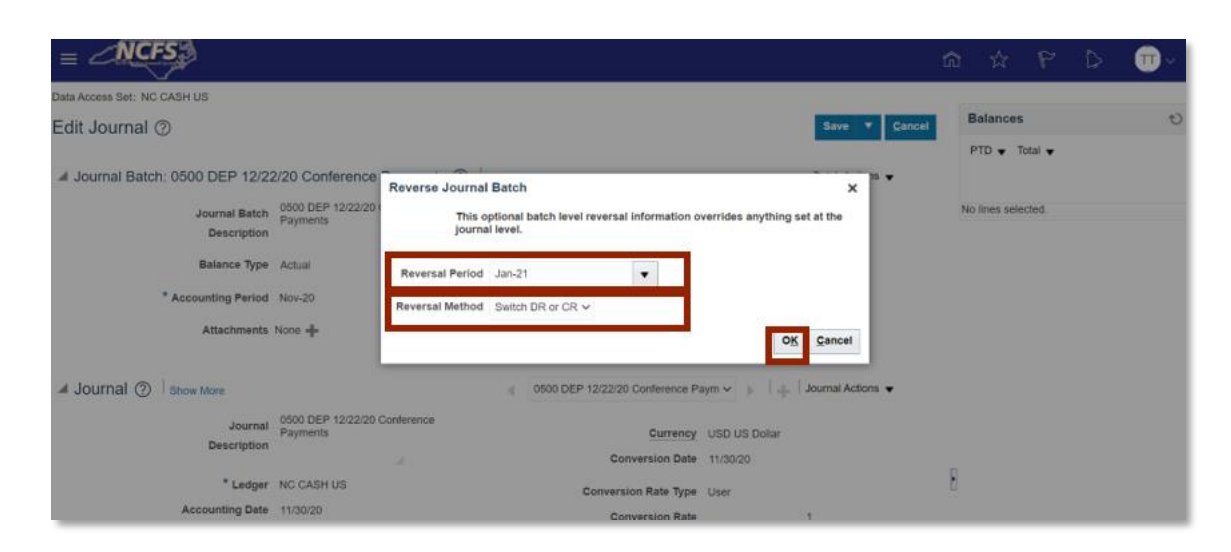

*Reversal Journal Batch Criteria*

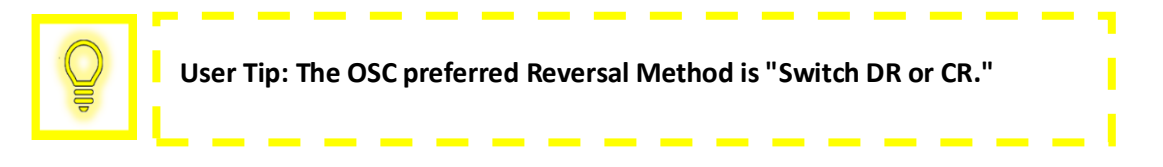

9. A pop up appears that confirms the process has been submitted. Click [OK]. Then click [CANCEL].

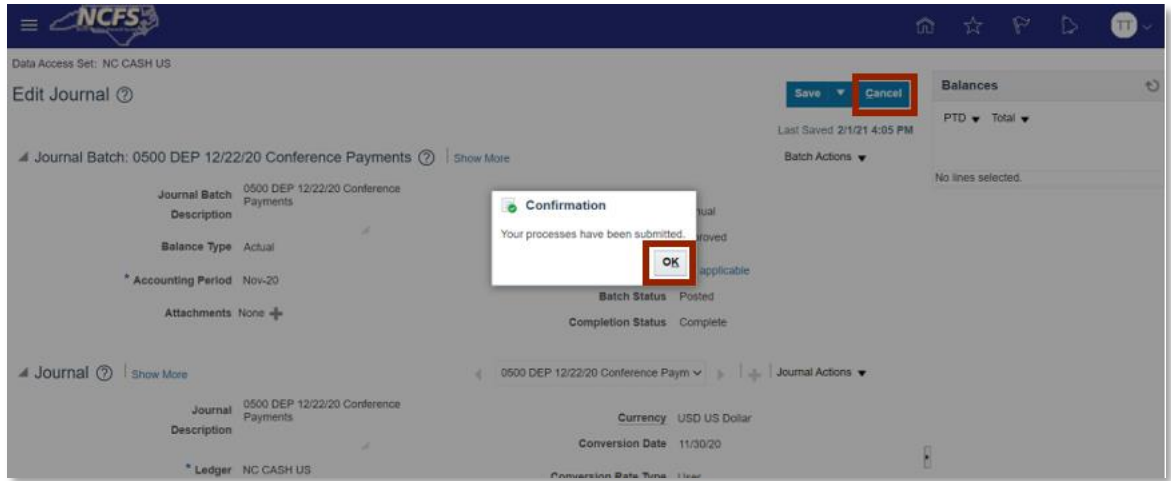

*Reversal Journal Batch Submission Confirmation Notification*

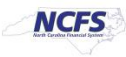

10. Enter the **Journal Batch Name** and then click [SEARCH].

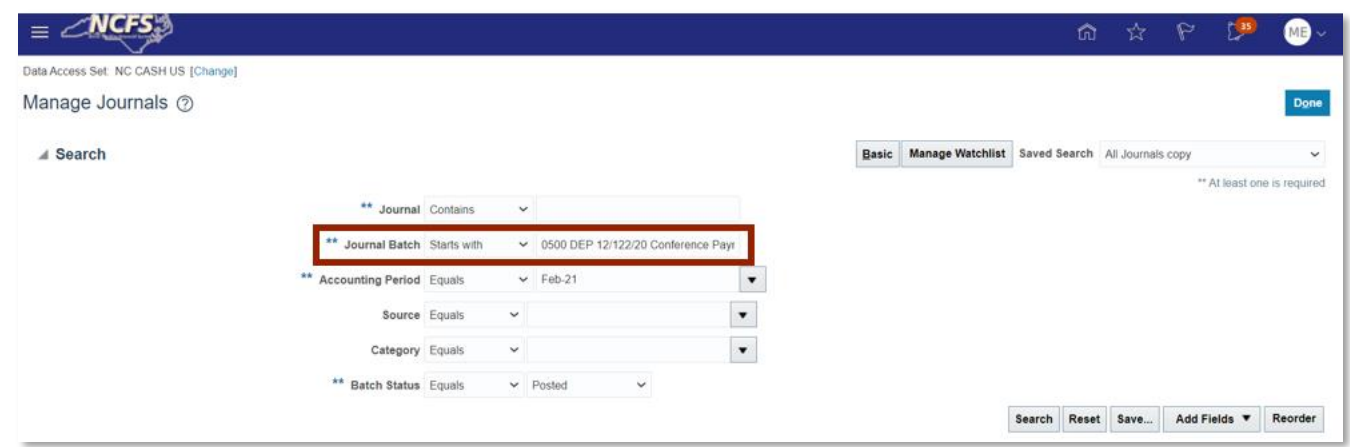

*Search the Journal Batch*

11. Click **Show More** in the Journal Section.

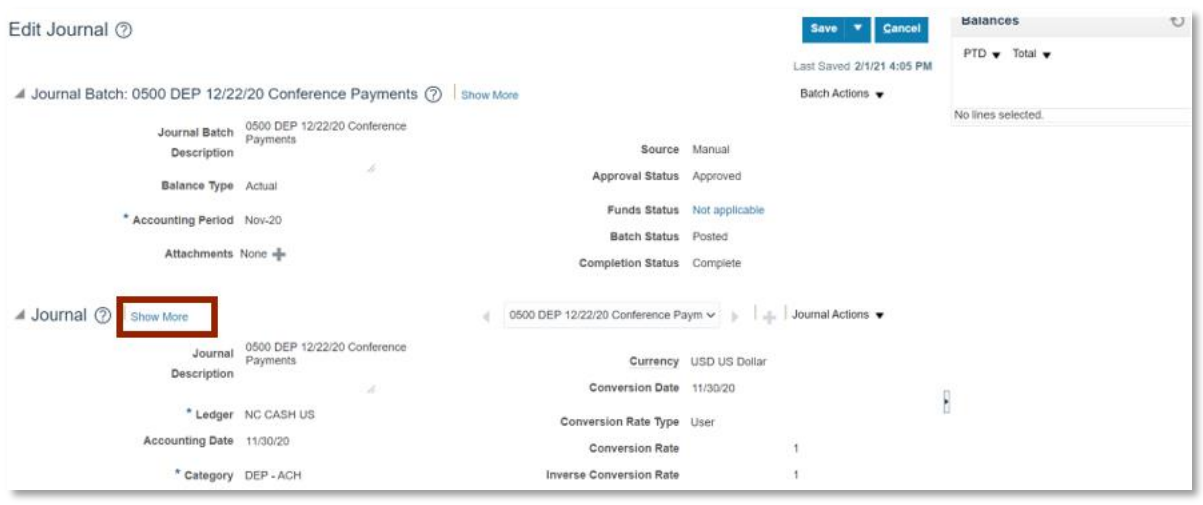

# *Edit Journal Screen*

12. Click the *Reversal* tab and click the **Reverse Journal Hyperlink**.

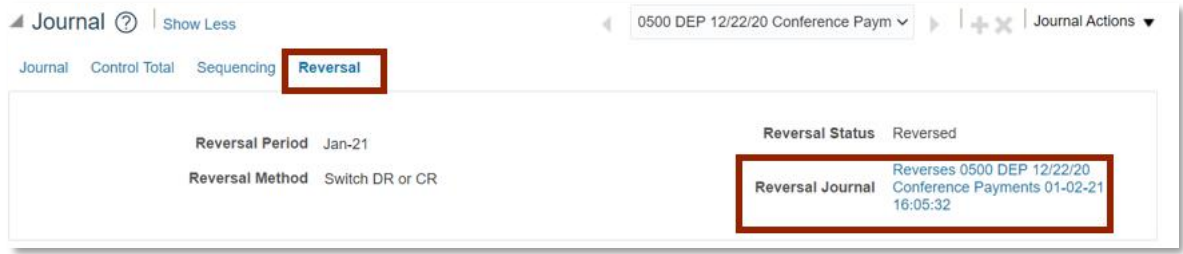

# *Reversal Journal Section*

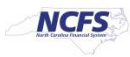

# 13. Scroll up and click **Batch Actions**.

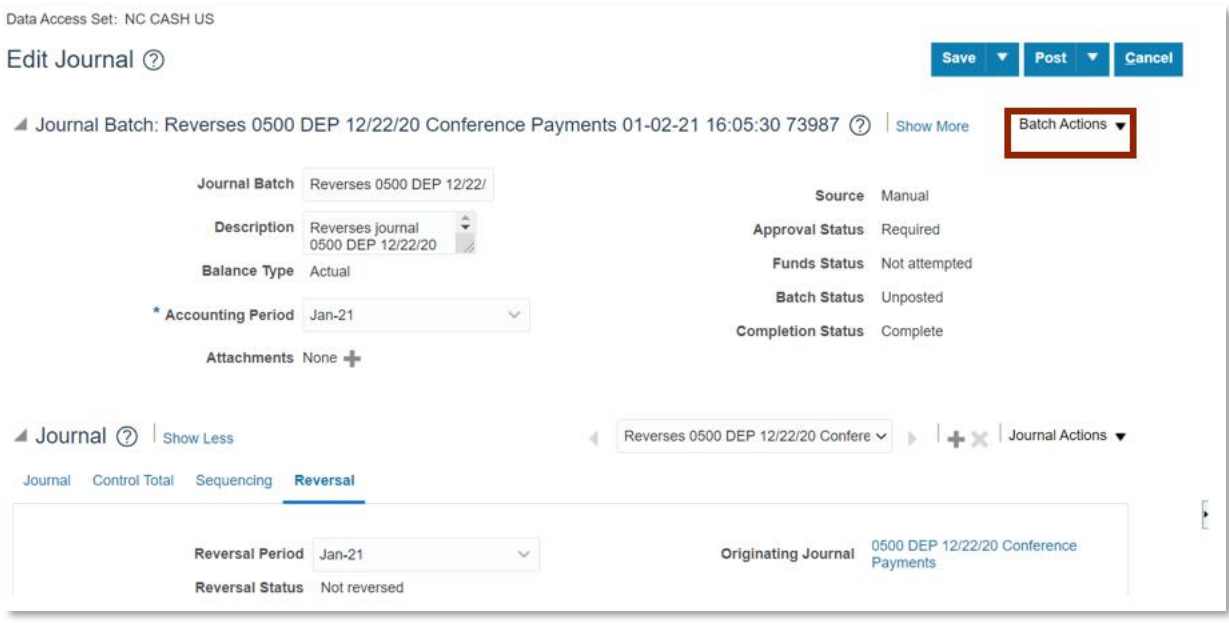

#### *Batch Actions*

# 14. Click **Request Approval**.

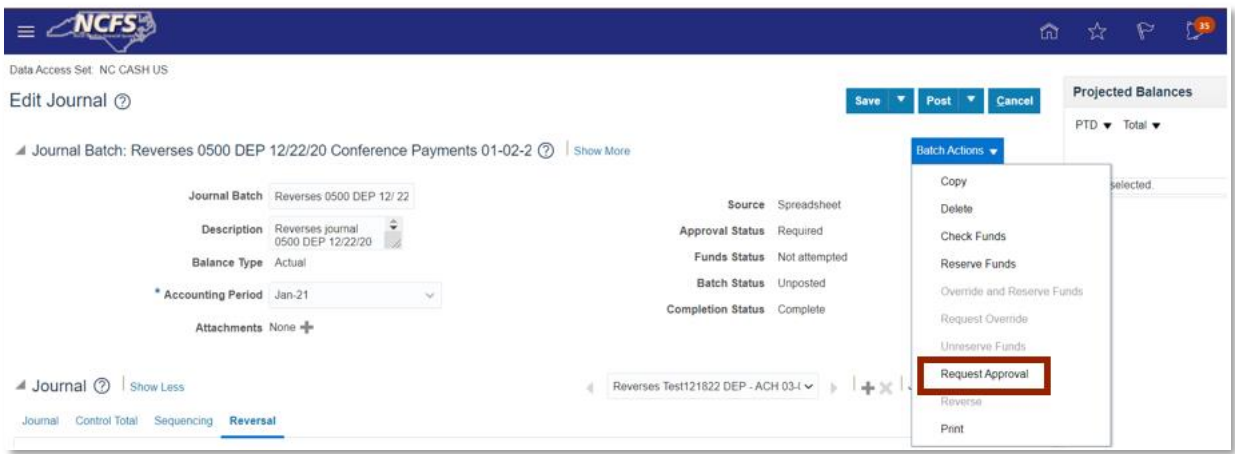

# *Request Approval*

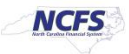

15. A pop up appears. Click [OK]. Then Click [CANCEL] to return to the home screen.

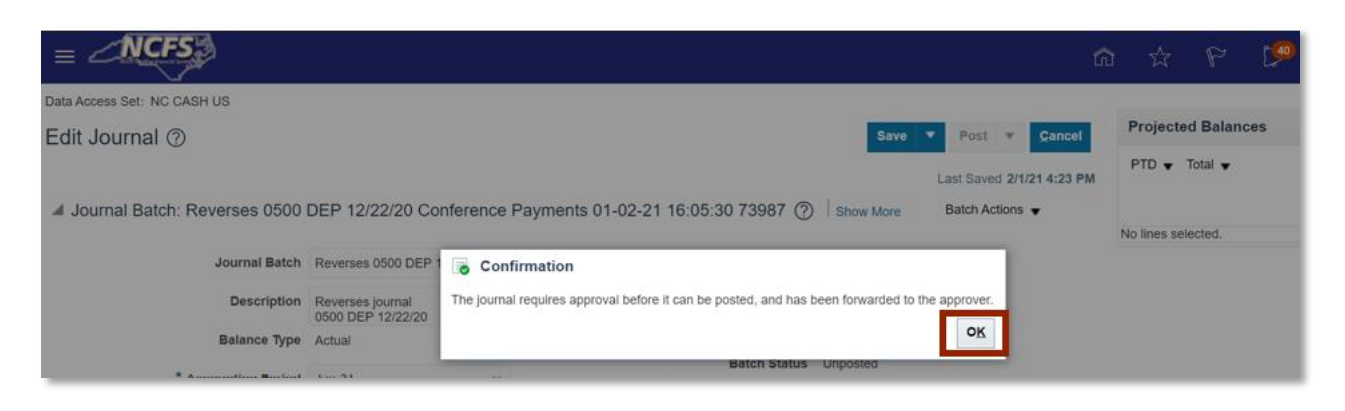

*Reversal Submission Confirmation Notification*

# **Wrap Up**

A user can reverse a posted journal by following the steps above. Once a reversal journal entry is submitted for approval and approved, it is posted in the next AutoPost run. Once this transaction is posted, the GL balances will be updated.

#### **Additional Resources**

For more information on reversing a journal entry and journal entries in general, please review the following materials:

#### **Web Based Training (WBT)**

• None

# **Instructor Led Training (ILT)**

• GL 100: Journal Entry

# **Quick Reference Guides (QRGs)**

- Entering a Journal Entry (via Spreadsheet Upload)
- Entering a Journal Entry (Manually)
- Editing a Journal Entry
- Cash Availability Report

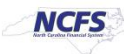